## PI NETWORK ¿CÓMO FUNCIONA ESTAAPP?

Nota: Este documento ha sido realizado por los moderadores del chat oficial hispanohablante y adaptado para enlazar internamente a las secciones de [Pi Network en Español.](https://minepi.es/)

Ante todo, daros a tod@s las gracias por ser partícipes de esta gran red que va en aumento. Primero, me gustaría explicaros la **interfaz de la app móvil**, y por último facilitaroslas **preguntas frecuentes** traducidas al español. Esta tarea requerirá de vuestra atención, a cambio lograreis entender a la perfección como opera esta aplicación y así podréis ayudar a los pioneros más inexpertos.

Recientemente, se ha lanzado un software para pc cuya interfaz es idéntica a la app móvil (salvando el icono "node" que sí aparece en dicho software), luego, entendiendo este documento podremos conocer también el software de pc. Manteniendo el mismo formato de imágenes explicativas, procederemos a su ilustración.

Os agradezco vuestra paciencia y atención. Saludos.

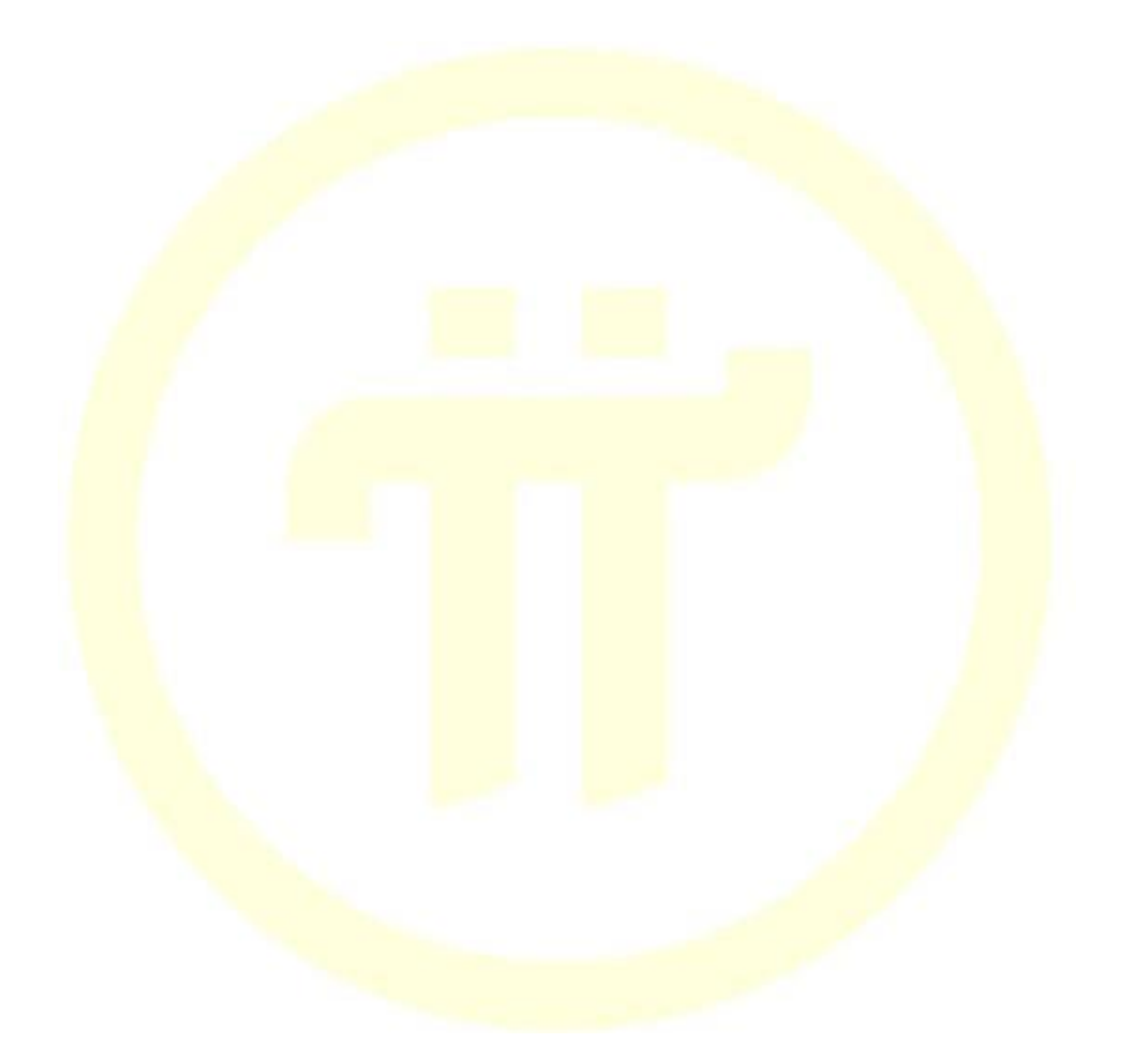

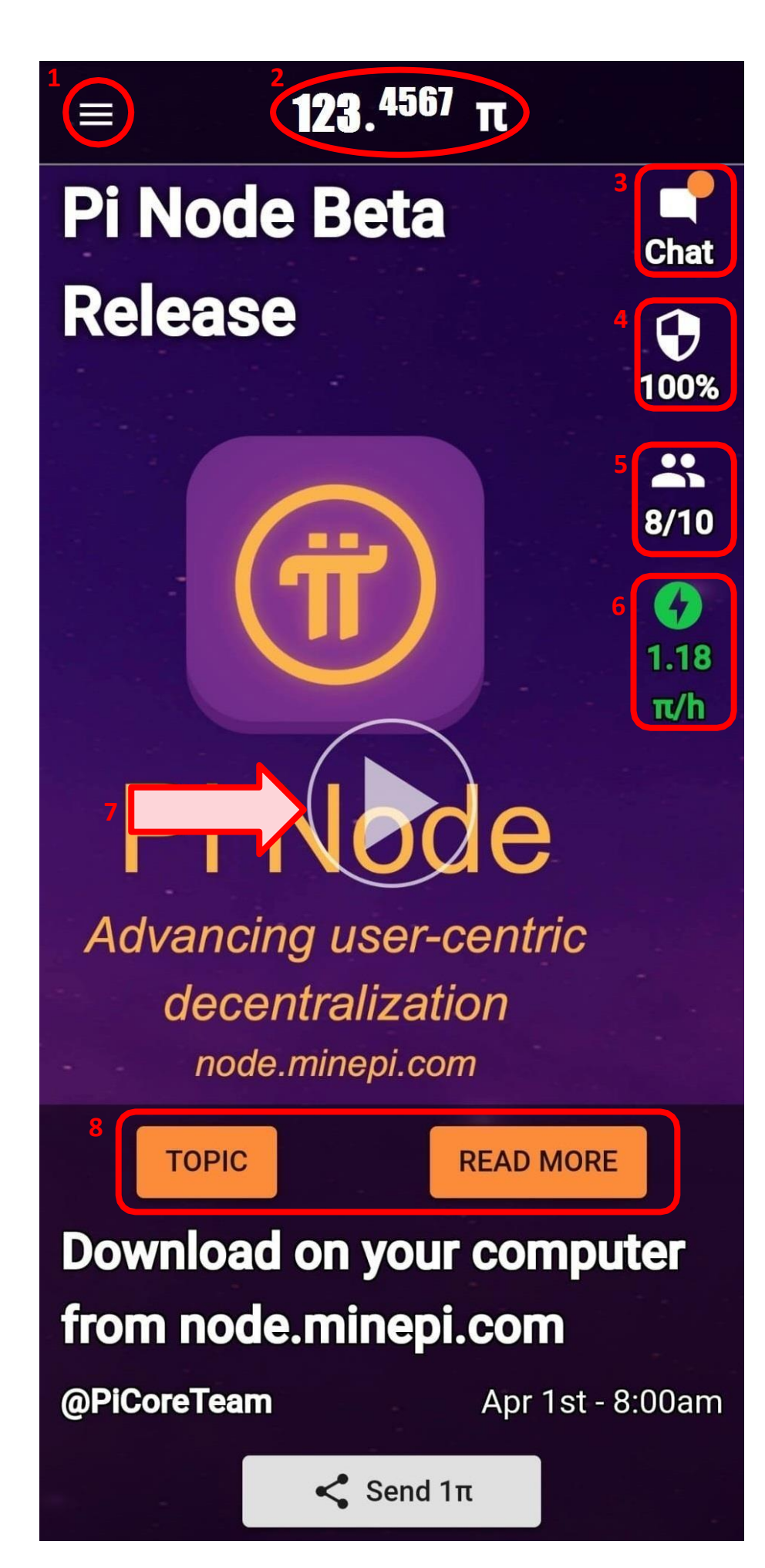

#### **1. Menú**

- 2. **Contador personal de Pi**: el punto se interpreta como una coma. En este ejemplo, el pionero cuenta con 123 π.
- **3. Chats**
- **4. Círculo de seguridad**
- **5. Earning team**
- 6. **Rayo, rayito o botón de minar:** este es el botón que hay que pulsar, cada 24 h, para minar. El número que tiene debajo expresa la tasa o velocidad de minado.
- 7. **Botón del "play":** en la portada encontraremos vídeos/imágenes oficiales del Core Team
- **8. TOPIC:** es un chat para dejar una opinión acerca del vídeo/imagen que aparezca en la pantalla de inicio. **READ MORE:** suele ser un texto (en inglés) que resume lo especificado en el **TOPIC**

A continuación, en el apartado dedicado al **menú**, se detallarán en profundidad lascaracterísticas y funciones de los elementos ya enunciados.

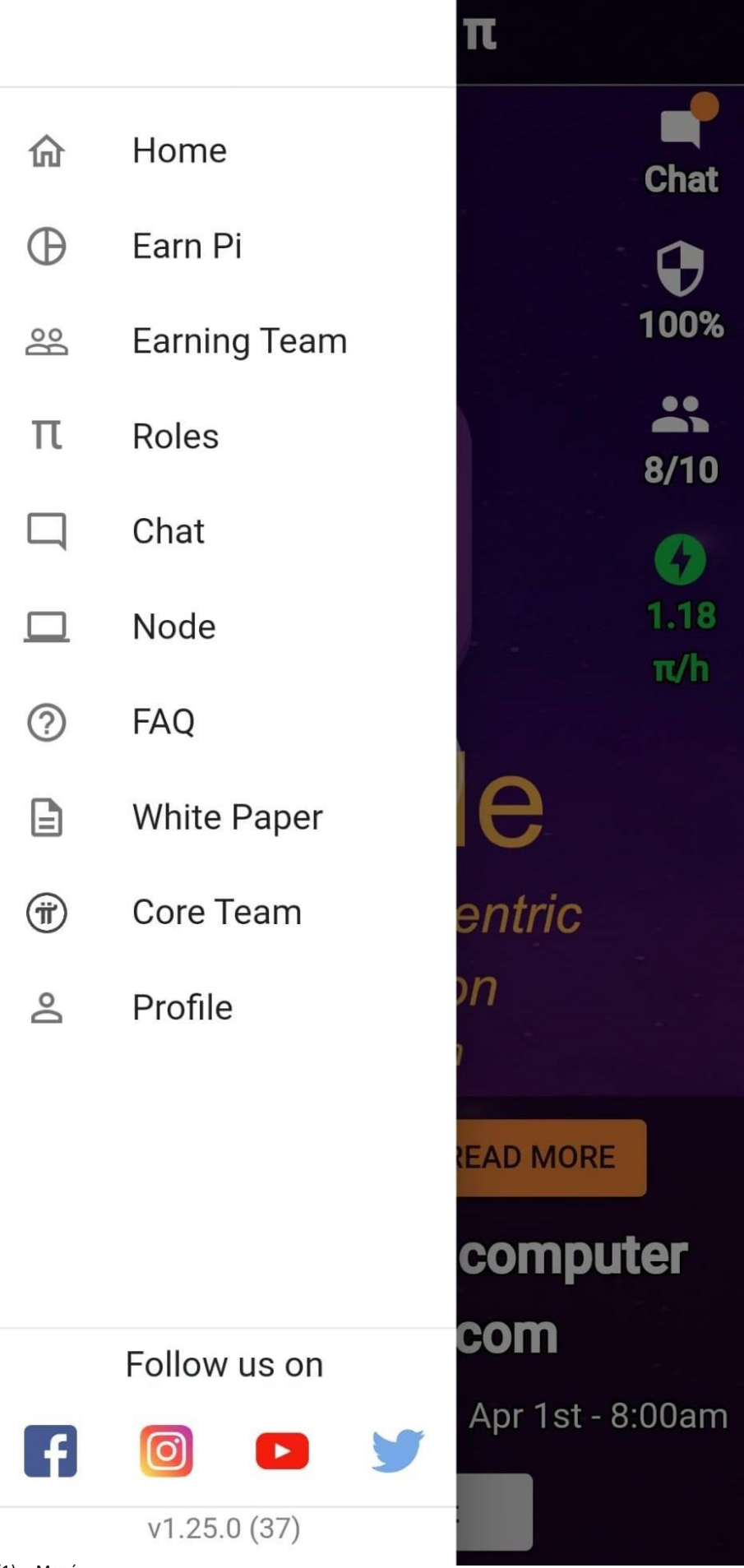

**Menú**: al pulsar arriba a la izquierda de la pantalla principal, se despliega el menú. Entre todas sus categorías se incluyen también lo visto a modo de icono en el apartado anterior.

Consta de las categorías que se aprecian en la imagen (1).

- Home
- Earn Pi
- Earning Team
- Roles
- Chat
- Node
- FAQ
- White Paper
- Core Team
- Profile

En las siguientes páginas, se ilustrarán las categorías del menú que más confusión generan en los nuevos usuarios.

**FAQ**, **White Paper** y **Core Team**  son meramente nombrados para no alargar este documento más de lo necesario. No obstante, la lectura de las FAQ (preguntas frecuentes) resolverán la mayoría de tus dudas.

Si aún así tienes más inquietudes sobre este proyecto (¿es una estafa?, ¿quién está detrás de todo esto?, ¿me robarán mis datos?) permíteme recomendarte la lectura del White Paper y, por supuesto, del apartado Core Team para que sepas quienes son los artífices de esta aventura.

**Home**: al clicar en la "casa", te lleva de vuelta a la pantalla inicial.

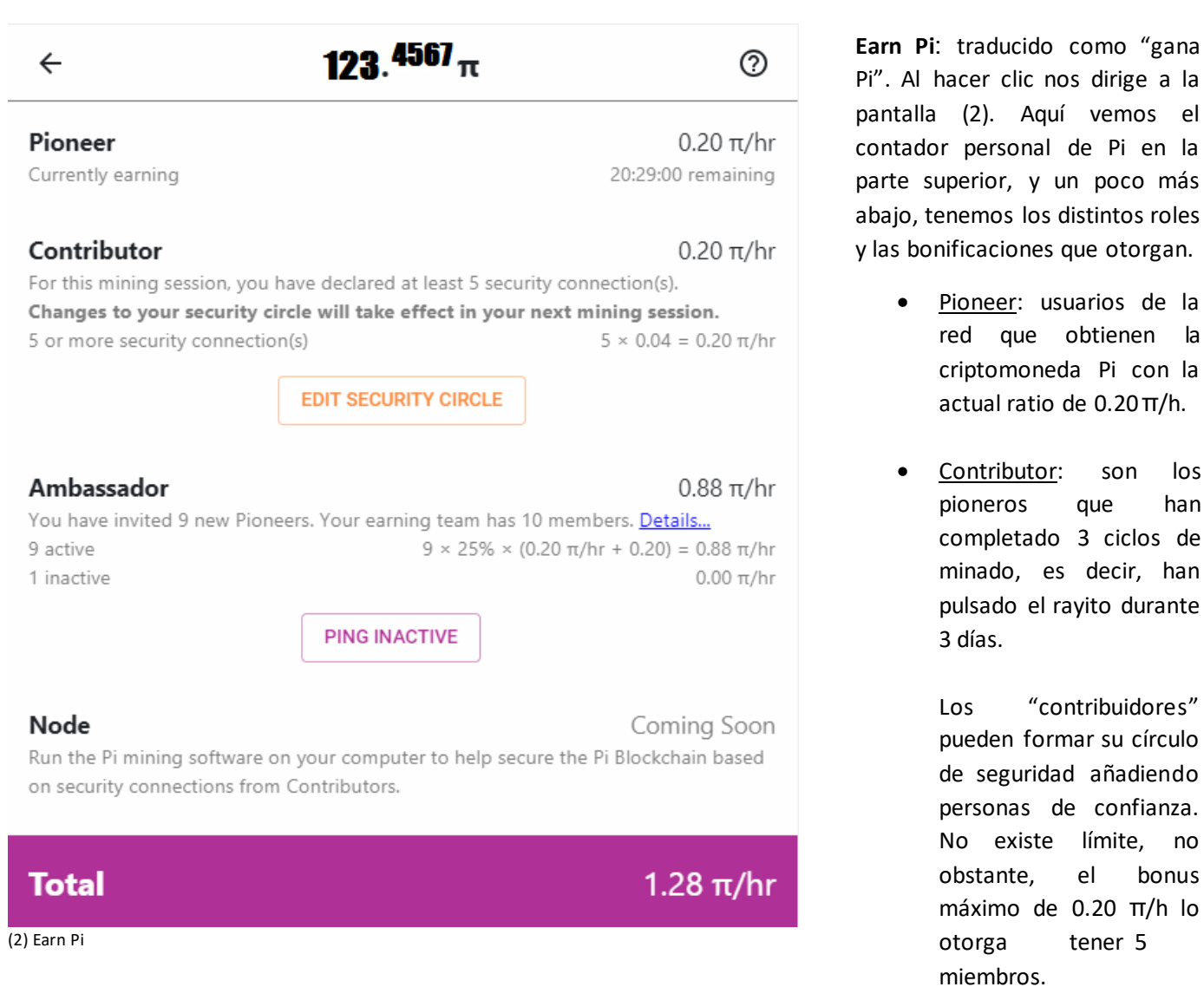

roles

los han

han

no

Mediante el botón "EDIT SECURITY CIRCLE" se pueden agregar y borrar personas.

• Ambassador: si quieres aumentar tu ritmo de obtención de esta cripto invita a personas que aún no formen

parte de este proyecto. Puedes hacerlo a través del botón "INVITE MORE" o mediante el link "send 1 π".

• Node: esta función está reservada para el software de pc. Para más información leer: <https://minepi.es/nodo/>

### **Earning Team**

 $\leftarrow$ 

You have invited 9 new Pioneers. Your earning team has 10 members. 9 of 10 are currently earning.

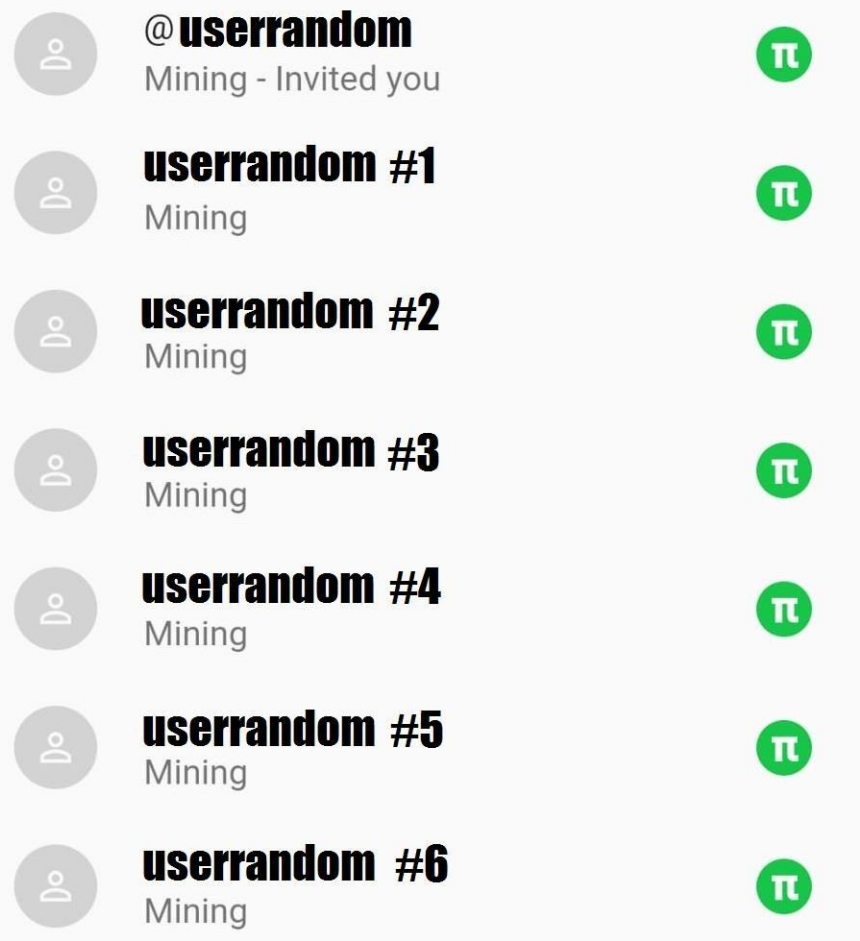

Invite people to join the Pi Network to add them to your earning team or ping members who're not actively mining.

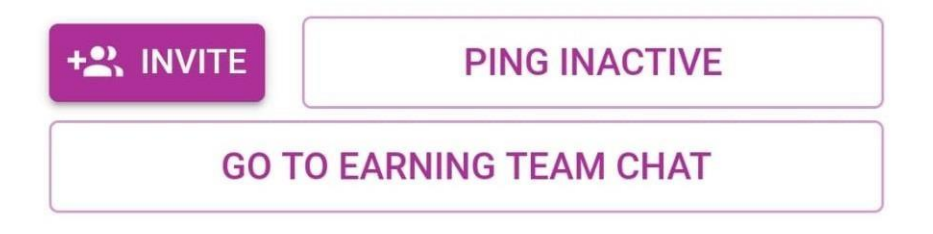

**Earning team:** o equipo de minadores.

En esta pantalla (3) encontraremos los pioneros que hemos invitado a Pi Network y, además, a la persona que te invitó a ti. Pueden aparecer con su nombre y apellido o bien con su nickname (haciendo oculto su nombre de pila), mediante la fórmula @nickname.

Gracias al botón "INVITE" podremos invitar a terceros a formar parte de este gran proyecto. Nos dará la opción de hacerlo a nuestros contactos telefónicos, o mediante otros canales (whatsapp, kik., Bluetooth, etc.).

Mediante el botón "PING INACTIVE", se mandará una notificación al pionero inactivo para recordarle que debe volver a clicar el rayito.

Por último, el botón "GO TO EARNING TEAM CHAT" nos llevará a uno de los chats que veremos más tarde.

# $123.4567<sub>\pi</sub>$

## **Roles**

### **Pioneer**

#### Prove that you are a human

Earn Pi by checking in every 24h to show your commitment to the Pi network and prove that you're a human, not a bot.

## **Contributor**  $\odot$

#### Build the security graph

Mine at a higher rate by adding other members to your security circle, enabling the Pi Network to secure transactions.

## **Ambassador**  $\odot$

#### Distribute Pi widely

Earn at a higher rate by inviting people to join the Pi Network.

## Node  $\odot$

#### Run the decentralized node

Computers run the Pi Node app, verify and write Pi transactions based on the security connections declared by Contributors.

Roles: en esta categoría se enuncian los roles vistos anteriormente en la sección (ver imagen 2) Earn Pi.

Pasadas las 24 horas, si tienes que dar al rayo puedes hacerlo aquí también (donde está el tick verde).

Para formar el círculo de seguridad también podemos, clicar en "VIEW", como alternativa.

El resto de información que aparece en pantalla ya ha sido comentado anteriormente.

Coming soon!

**VIEW** 

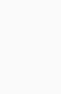

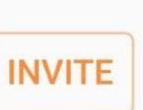

 $\leftarrow$ 

## $123.4567<sub>\pi</sub>$

Search conversations...

 $\leftarrow$ 

#### **<sup>7</sup>** Frequently Asked Questions

Tap to go to FAQ section before asking

#### 2: Pioneers (English)

Apr 7th - 4:08pm

@momonskis: I believe the number of pe... •

#### :: Pioneers (Español)

Apr 7th - 3:46pm

@apermos: @javitto Como ha dicho hace ...

#### 2: @XXXXUSer's earning team

#### :: @FMateus's earning team

#### **SANDROPHICAGOGY**

Apr 1st - 8:00am

@nicolas: Pi has released the first Beta ver...

**Chats:** en esta categoría encontrareis los siguientes chats por defecto:

- Chat de anuncios oficiales del Core Team
- Chat de habla inglesa
- Chat de vuestro host, o persona que os invitó
- Chat de tu earning team, o personas que tú invitaste

Para añadir más chats, como el español, por ejemplo, das clic ala cruz que hay abajo a la derecha.

Dentro del listado de canales elige el que quieras añadir y pulsa la cruz de color verde. ¿fácil? Si te has cansado de ese canal y lo quieres borrar vuelve a dar a la cruz negra y cuando te aparezca la lista de canales elige el que acabas de agregar y pulsa sobre el guion rojo que está a su derecha.

## **Confirm sign-in to Pi Node**

Enter the sign-in code from the Pi Node software on your computer to log in the node.

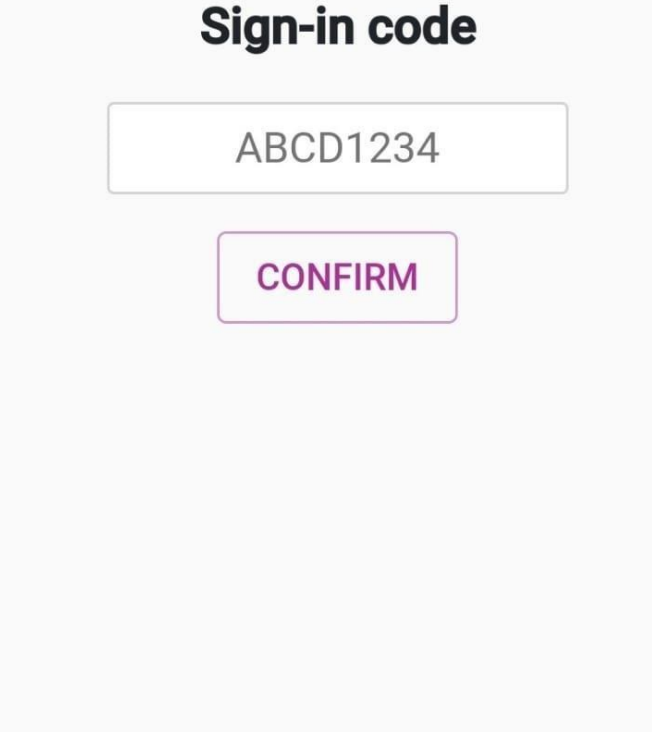

Download the Pi Node app from: node.minepi.com

#### **Warning!**

 $\leftarrow$ 

Never install a Pi Node app unless you downloaded it from node.minepi.com.

Never enter a code on this page which has not been generated by the official Pi Node app. This could lead to your account being stolen.

Node: el nuevo software (es opcional) para pc requiere coordinarse con tu cuenta de Pi móvil. Para ello una vez instales el programa en tu pc te saldrá un código que tendrás que colocar en esta pantalla. Una vez confirmes podrás usar  $el$ software de pc.

Para más información sobre los nodos consulta: https://minepi.es/nodo/

### $\leftarrow$

## $123.4567<sub>\pi</sub>$

## **NOMBRE APELLIDO**

Username: @Usuario

Invitation code to share: **Usuario** 

Referral link to share:

minepi.com/Usuario

**Received reactions** 

389 ⊯  $35 - 1$ 

### **Settings**

#### **Hide real name**

Hide my real name from members of my earning team

#### **Account verification**

Phone verification

Facebook verification

#### **Password**

You're all set! Your account is secure.

**Profile:** me salto a la última categoría del menú, por considerarla la más importante.

Arriba aparecerá vuestro nombre y apellido. Vuestra contraseña no es visible en ningún sitio, no la olvides.

En esta pantalla aparece y tu usuario tu link para compartir con personas que aun no estén en Pi Network. Las mayúsculas cuentan, si tu referido coloca "usuario" con la primera "u" en minúscula, no tendrás tu referido ni la recompensa.

También encontramos un contador de upvotes y downvotes.

Tenemos la opción de esconder nuestro nombre y apellido en el chat de referidos, mediante un botón.

La verificación de tu cuenta es importante de cara a no perder tus Pi minados. Recuerda que si te registraste por Facebook solo podrás verificar tu cuenta por este sistema, mientras que si registraste tu cuenta mediante número de teléfono tienes disponibles las dos verificaciones y con pasar una de ellas es suficiente.

Numerosos pioneros han denunciado problemas en la verificación por SMS, este problema se puede solucionar siguiendo estos pasos:

[https://docs.google.com/docum](https://docs.google.com/document/d/1FV75rv437jQZ_CyljlJIqb3ljfxcQwt92nn5LoqQDJ8/edit) [ent/d/1FV75rv437jQZ\\_CyljlJIqb3l](https://docs.google.com/document/d/1FV75rv437jQZ_CyljlJIqb3ljfxcQwt92nn5LoqQDJ8/edit) [jfxcQwt92nn5LoqQDJ8/edit](https://docs.google.com/document/d/1FV75rv437jQZ_CyljlJIqb3ljfxcQwt92nn5LoqQDJ8/edit)

#### **SIGN OUT**

El botón "SIGN OUT" te permite cerrar sesión, pero si sales perderás los Pi minados en ese ciclo de minado. Aclarar que la app de Pi puede minar estando en segundo plano o cerrada, no siendo necesario cerrar sesión.